## To sync Payment Plan balance with Student Account balance

Follow these instruction if you have added or dropped charges on your Student Account after you have set up a payment plan, or if Financial Aid has been added or adjusted on your Student Account.

- Login to payment plan
- Verify balance and adjustment that has been made on student account

| S Pavment Activity<br>Student & Id Number                                                                | View Details | STUDENT NAME                                                                                    |
|----------------------------------------------------------------------------------------------------|--------------|-------------------------------------------------------------------------------------------------|
| Current Balance \$4,712.20 Transaction Detail                                                            | ils 🕑        | TestAccount1@factsmgt.com                                                                       |
| Make a Payment                                                                                           |              | Register to receive text services on your mobile phone.                                         |
| FALL 2019                                                                                                |              | Good Bank - 1234                                                                                |
| Balance Difference of -\$375.00 - An adjustmen payment plan(s) is needed to match the Student this term. |              | Want to allow a friend or family member to pay toward your balance?<br>Add an Authorized Party. |
|                                                                                                    | AMOUNT DUE   |                                                                                                 |
| Payment Plan (101 105 821) Actions -                                                                     | \$5,087.20   | Other Services                                                                                  |
| ent that has been                                                                                        | Tuiti        | on Policy                                                                                       |
| o student's bill                                                                                         | Tuiti        | on Policy 🗷                                                                                     |

Click action tab

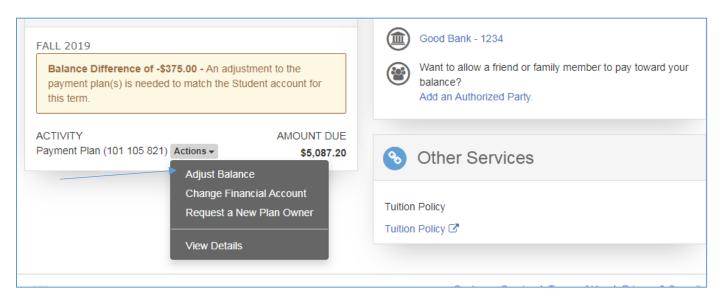

Select Adjust balance

(This will adjust remaining payments to cover the adjustment that have been made on the account.)

|                                               |             | Current scheduled payment |                                                        |
|-----------------------------------------------|-------------|---------------------------|--------------------------------------------------------|
| Balance Adju                                  | ustment     |                           |                                                        |
| Student Account Balance: -\$375.00 adjustment |             |                           | New scheduled payments due to<br>adjustment on account |
| Payment Schedul                               | le          |                           |                                                        |
| DATE                                          | DESCRIPTION | CURRENT AMOUNT            | NEW AMOUNT                                             |
| 15 Aug 2019                                   | Payment     | \$1,695.74                | \$1,570.74                                             |
| 16 Sep 2019                                   | Payment     | \$1,695.74                | \$1,570.74                                             |
| 15 Oct 2019                                   | Payment     | \$1,695.72                | \$1,570.72                                             |
|                                               |             | Cancel Apply              |                                                        |
|                                               |             |                           |                                                        |

- Verify payments have adjusted correctly
- Click Apply

| Back to Home                            |                 |   |
|-----------------------------------------|-----------------|---|
| Success! The change was made and saved. |                 | × |
|                                         | Proceed to Home |   |
|                                         |                 |   |

• Click Proceed to Home to return to home screen